Once logged into FACTS please select Admissions > Application and Enrollment and Select Application or Enrollment

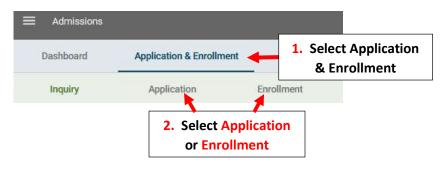

## **Click Application Resource Library or Enrollment Resource Library**

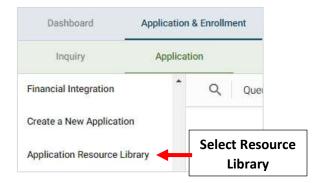

## Select Add File(s)

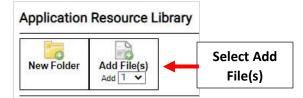

Click Choose File to locate the Document on your Computer and Click Open. Select Add to Add File to the Resource Library

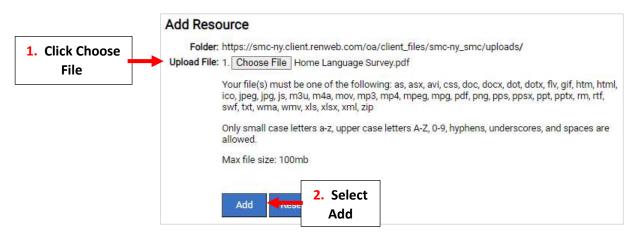

Once you have posted a document in the Resource Library, you may Add the Document to an Application or Enrollment Form using the Form's Text Editor

0

In the Resource Library screen, Select the Information Icon

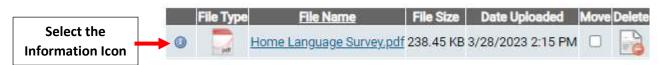

## Copy the URL

In Internet Explorer, right-click the URL and select Copy Shortcut In Firefox, right-click the URL and select Copy Link Location

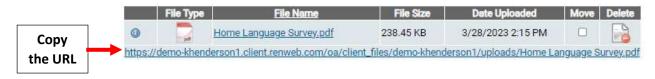

Open the form and using the Text Editor, Type a Name to identify the document you are adding. This will be the Name of the Link. Select the Name by Highlighting it. Click the Link icon

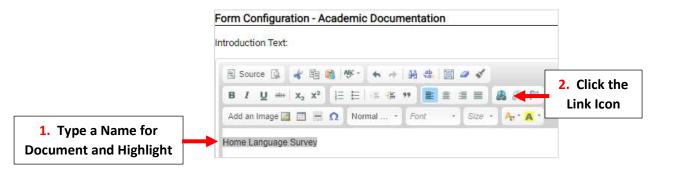

Paste the Hyperlink you copied from the Resource Library into the URL Field and Click OK

| Link 🧶                                                              |                                                  |
|---------------------------------------------------------------------|--------------------------------------------------|
| Link Info Target Advanced<br>Display Text                           |                                                  |
| Home Language Survey                                                |                                                  |
| Link Type<br>URL ~                                                  |                                                  |
| Protocol URL*<br>https:// v n1/uploads/Home%20Language%20Survey.pdf | Paste the Hyperlink<br>copied into the URL Field |
| Click<br>OK Cancel x                                                |                                                  |

## The Hyperlink will now appear. Click Save to Save your Changes

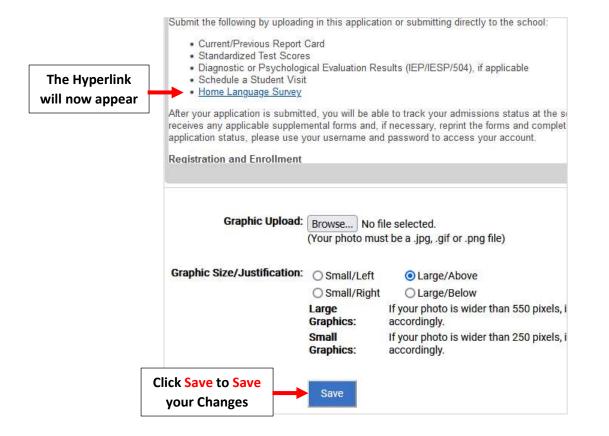